# **Guide pour les nouveaux enseignants**

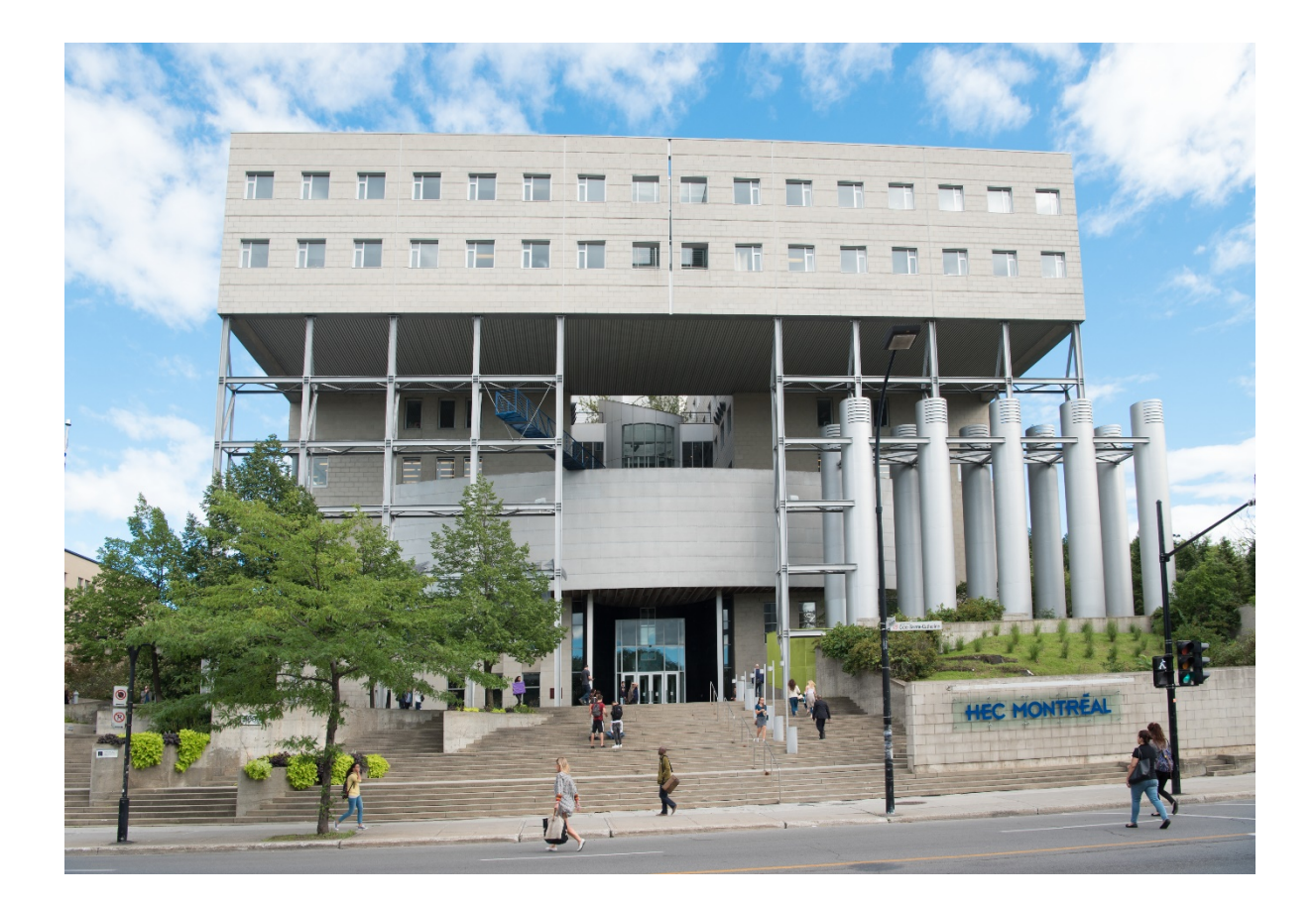

**2020-2021**

## **TABLE DES MATIÈRES**

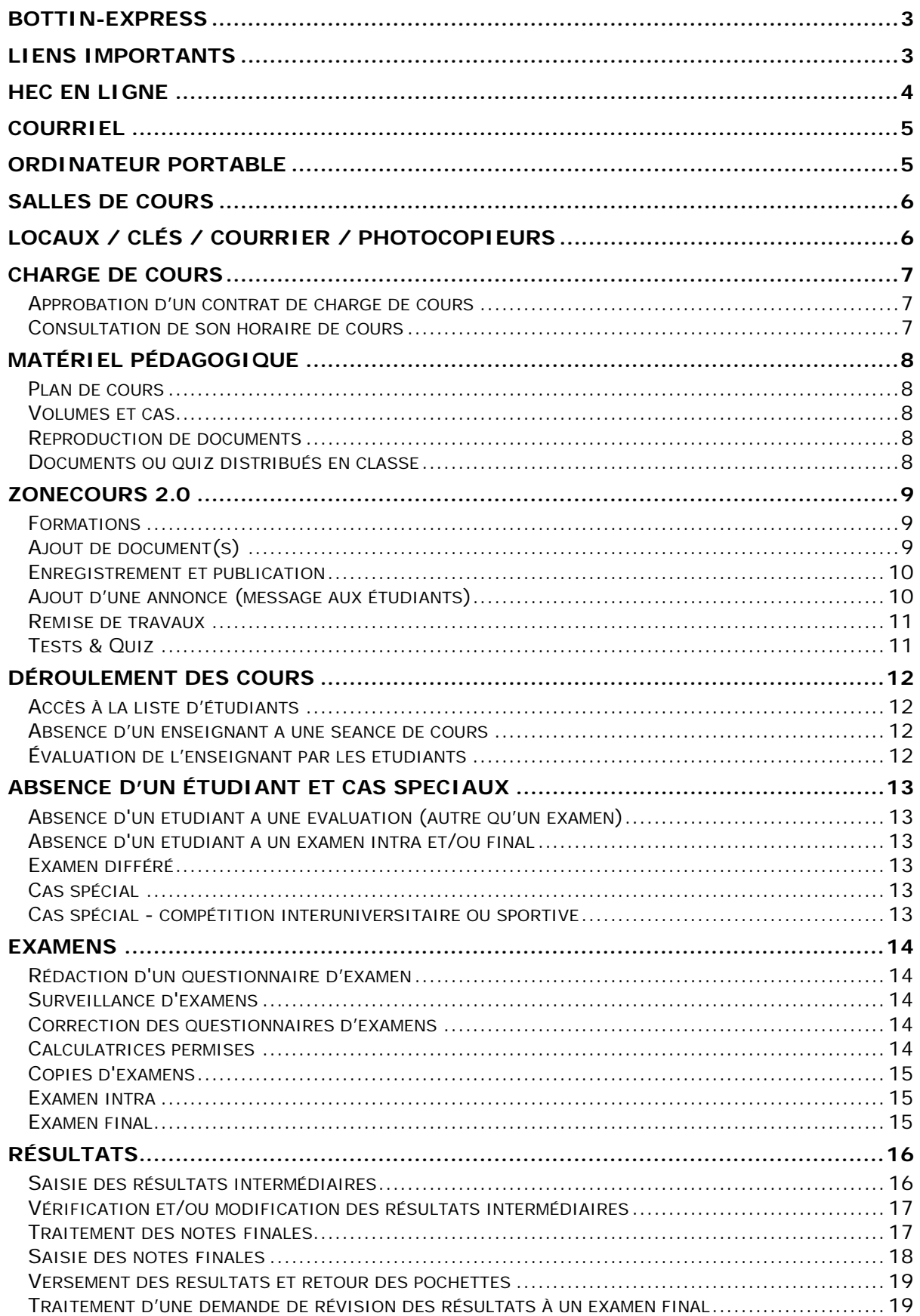

### <span id="page-2-0"></span>**BOTTIN-EXPRESS**

### **Département d'économie appliquée**

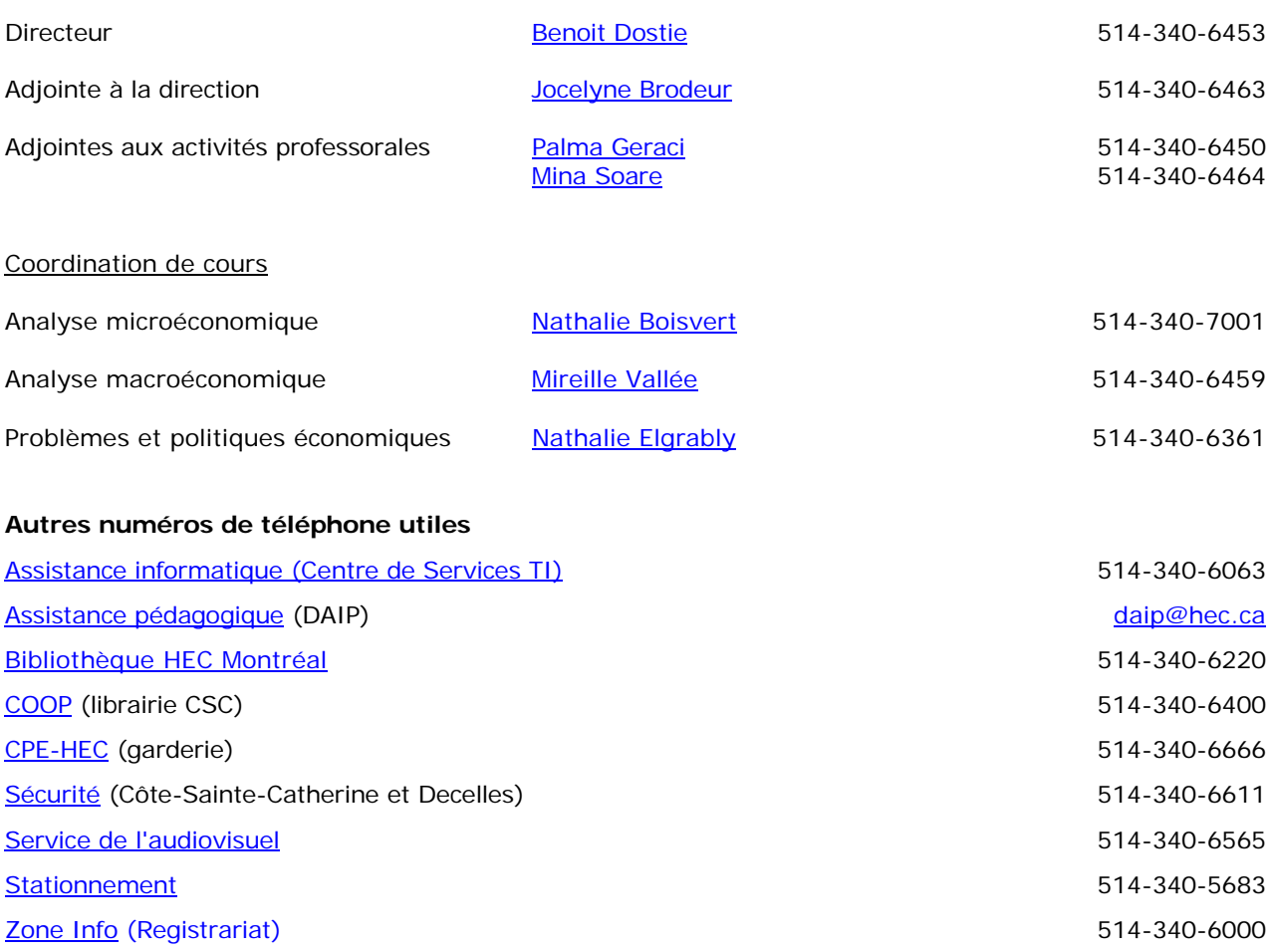

### <span id="page-2-1"></span>**LIENS IMPORTANTS**

- ♦ **[Calendriers & dates limites](https://www.hec.ca/etudiants/calendriers-dates-limites/index.html)** (période d'inscription, début de cours, congés et semaine de relâche, date limite d'abandon, examens et résultats, période de révision de notes).
- **[Département d'économie appliquée](https://www.hec.ca/iea/)**
- **[HEC Montréal](https://www.hec.ca/)**
- ♦ **[HEC en ligne](https://enligne.hec.ca/psp/GAPET/HEL/HRMS/?cmd=login&languageCd=CFR&)** (liste d'étudiants, horaire et salle de cours, résultats à inscrire, envoi de courriels aux étudiants)
- ♦ **[Plans des édifices](https://www.hec.ca/campus/edifices/index.html)** (Côte-Sainte-Catherine et Decelles)
- ♦ **[Portail des cours](https://www.hec.ca/cours/index.html)** (tous les cours offerts à HEC)
- ♦ **[Règlements & politiques](https://www.hec.ca/a-propos/gouvernance/reglements-et-politiques/index.html)** (descriptions officielles des programmes, règlement pédagogique, recherche, éthique, affaires étudiantes, administration, fondations)
- ♦ **[ZoneCours](https://zonecours2.hec.ca/index.html)** (plans de cours, matériel pédagogique, ressources, remise de travaux, tests & quiz, annonces)

### <span id="page-3-0"></span>**HEC EN LIGNE**

Pour ouvrir votre session à la première utilisation :

- 1. Connectez-vous dans [HEC en ligne](https://enligne.hec.ca/)
- 2. Entrez votre matricule HEC
- 3. Entrez le mot de passe par défaut : **date de naissance** sous le format suivant **AAMMJJ**.

Vous devez ensuite changer votre mot de passe :

- 1. Allez sous la rubrique *Information générale.*
- 2. Choisissez « *changement de mot de passe ».*
- 3. Entrez :
	- Votre matricule.
	- Votre mot de passe initial.
	- Votre nouveau mot de passe et confirmez-le.

Si vous éprouvez [des difficultés](https://confluence.hec.ca/pages/viewpage.action?pageId=58787619) d'accès, communiquez avec le Centre de services TI.

#### [Centre de services TI](http://www.hec.ca/dti/assistance/index.html)

- En personne : au local 3.820 (édifice Côte-Sainte-Catherine)
- Par téléphone : **514-340-6063**
- Par le [site web](https://jira.hec.ca/servicedesk/customer/portal/3) (sélectionnez selon les choix offerts).

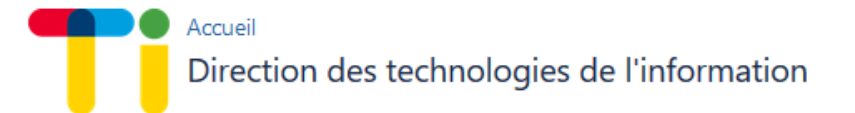

Bienvenue sur le centre de services TI de HEC Montréal.

### Besoin d'aide? Recherche par mots-clés

# Déclarer un incident

Ça fonctionnait, mais ça ne fonctionne plus

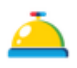

### Faire une demande de service

J'ai un nouveau besoin qui requiert votre aide. Pour les demandes audiovisuel veuillez consulter le site Web de l'audiovisuel

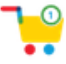

Faire une demande d'achat J'ai un achat de nature TI à faire Q

### <span id="page-4-0"></span>**COURRIEL**

L'outil de communication **privilégié demeure par courriel** en utilisant votre adresse électronique fourni par HEC Montréal (prenom.nom@hec.ca)

Vous disposez de trois moyens pour accéder à vos courriels :

- [en ligne](http://courriel.hec.ca/)
- avec un logiciel de courrier électronique (exemple : Outlook);
- en [redirigeant votre courrier électronique](https://confluence.hec.ca/pages/viewpage.action?pageId=46596410) hec.ca vers un fournisseur externe.

En tout temps, vous devrez vous identifier avec :

- votre nom d'utilisateur (adresse courriel HEC Montréal, exemple : benoit.dusecret@hec.ca).
- votre mot de passe (vous pouvez le [réinitialiser](https://authentification.hec.ca/) en cas d'oubli).

Pour plus de détails sur la gestion des courriels, consultez [la foire aux questions Office](https://www.hec.ca/dti/assistance/ordinateurs_logiciels/office_365/index.html) 365.

### <span id="page-4-1"></span>**ORDINATEUR PORTABLE**

L'enseignant peut emprunter un ordinateur portable pour la durée de la session ou pour une durée déterminée si son ordinateur est en panne. Pour un chargé de cours, une fois son contrat signé, il doit entrer en contact avec le coordonnateur - approvisionnement et logistique (parc informatique), au 514-340-6063, ou [soutien.ti@hec.ca.](mailto:soutien.ti@hec.ca) Pour récupérer ensuite l'ordinateur, il faudrait se présenter au comptoir (local 3.820) durant les **heures d'ouverture**.

La demande peut également se faire en accédant au [portail du Centre d'assistance TI](https://www.hec.ca/dti/assistance/ordinateurs_logiciels/office_365/index.html)

## <span id="page-5-0"></span>**SALLES DE COURS**

Les salles de cours sont conçues pour supporter une pédagogie moderne, innovante et originale. À l'aide de ce [lien,](https://tintin.hec.ca/audiovisuel/salles/index.cfm) vous pouvez explorer les salles de cours ainsi que les logiciels installés sur les postes.

Au besoin, pendant son cours, l'enseignant peut solliciter une assistance technique au [Service de l'audiovisuel.](https://tintin.hec.ca/audiovisuel/index.cfm?message=loggedOut&app=synergy)

# <span id="page-5-1"></span>**LOCAUX / CLÉS / COURRIER / PHOTOCOPIEURS**

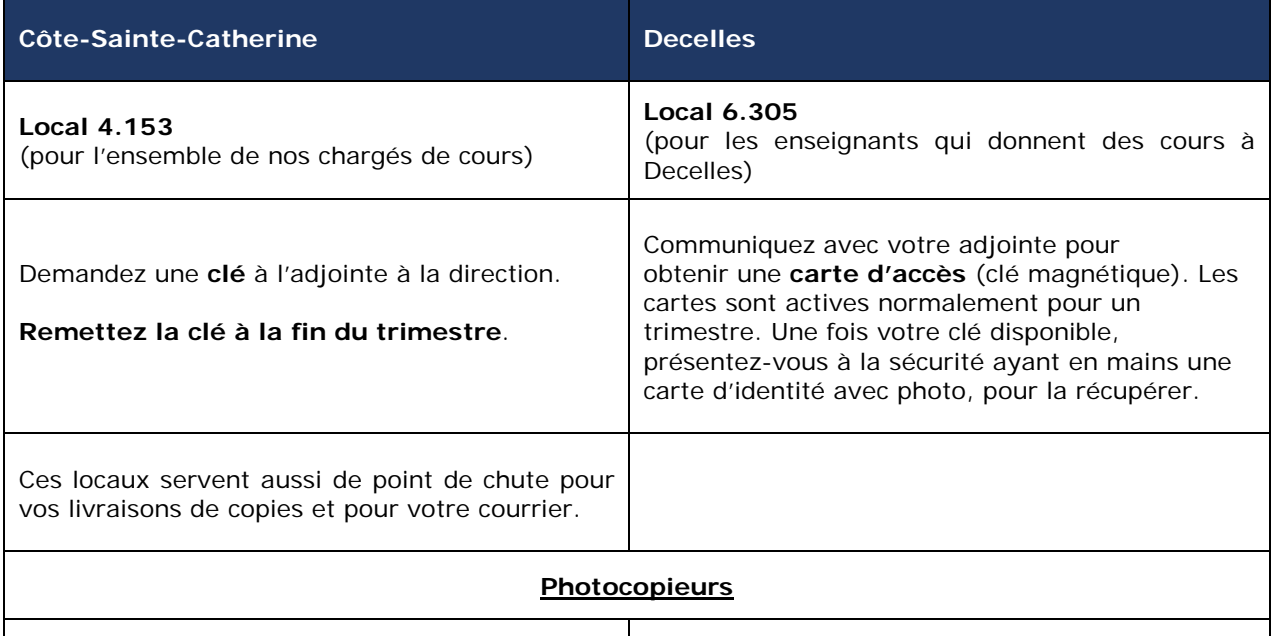

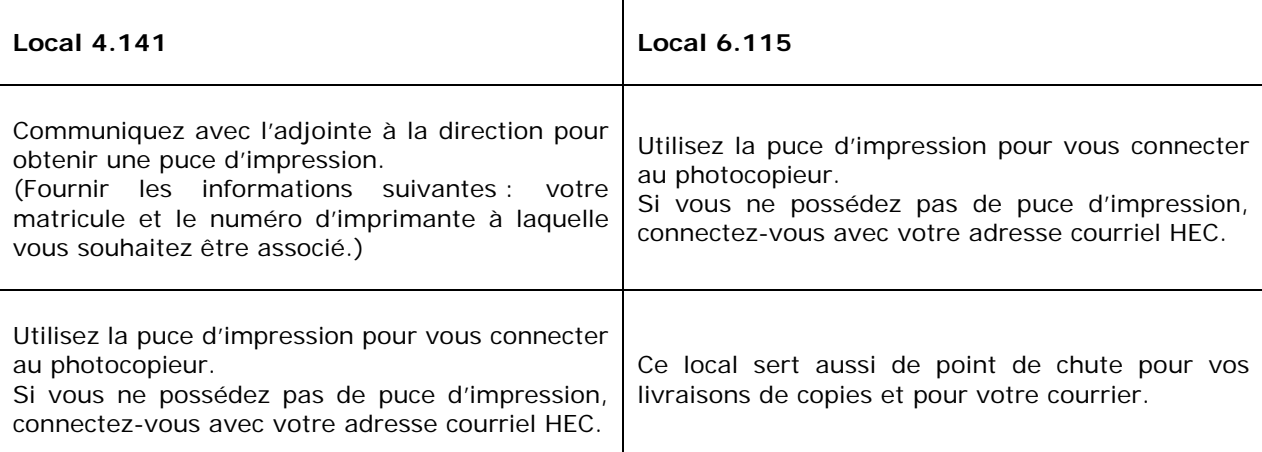

### <span id="page-6-0"></span>**CHARGE DE COURS**

La politique d'attribution des charges de cours de HEC Montréal stipule qu'un chargé de cours ne peut enseigner plus de 15 crédits par année académique, y compris la session d'été.

#### <span id="page-6-1"></span>**Approbation d'un contrat de charge de cours**

- Lorsqu'un cours vous est assigné, vous recevez un courriel vous avisant qu'un contrat de charge de cours est en attente de votre approbation dans [HEC en ligne.](https://enligne.hec.ca/)
- ♦ Sous **Employé** et sous la rubrique **Information générale**, choisissez **Mon dossier personnel.** S'y trouve l'option Contrats de charge de cours. Cette dernière vous permet d'accéder à l'historique de vos contrats.
- ♦ Les contrats qui nécessitent **votre approbation sont listés en rouge**.

Les données affichées en rouge sont celles des contrats qui nécessitent votre approbation.

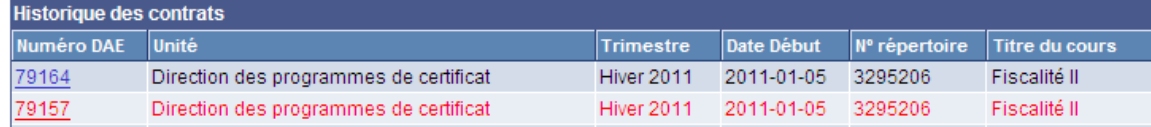

- Cliquez sur le **numéro de DAE** en question et vous accéderez aux détails du contrat.
- Lisez le contrat, cochez la case *Je suis disponible* et cliquez sur le bouton enregistrer.

### **Approbation**

☑ Je suis disponible et j'accepte les termes précisés dans le présent contrat.

Enregistrer

Une fois le contrat enregistré, vous obtiendrez la phrase suivante.

Merci, votre contrat a été acheminé au service des ressources humaines pour traitement.

• Besoin d'aide ? [Consultez ces capsules !](https://confluence.hec.ca/display/DTIKB/HEC+en+ligne+-+Enseignants)

### <span id="page-6-2"></span>**Consultation de son horaire de cours**

- Dans l'interface de [HEC en ligne,](https://enligne.hec.ca/) cliquez sur Enseignant.
- Ensuite, sélectionnez le trimestre (par défaut, trimestre en cours).

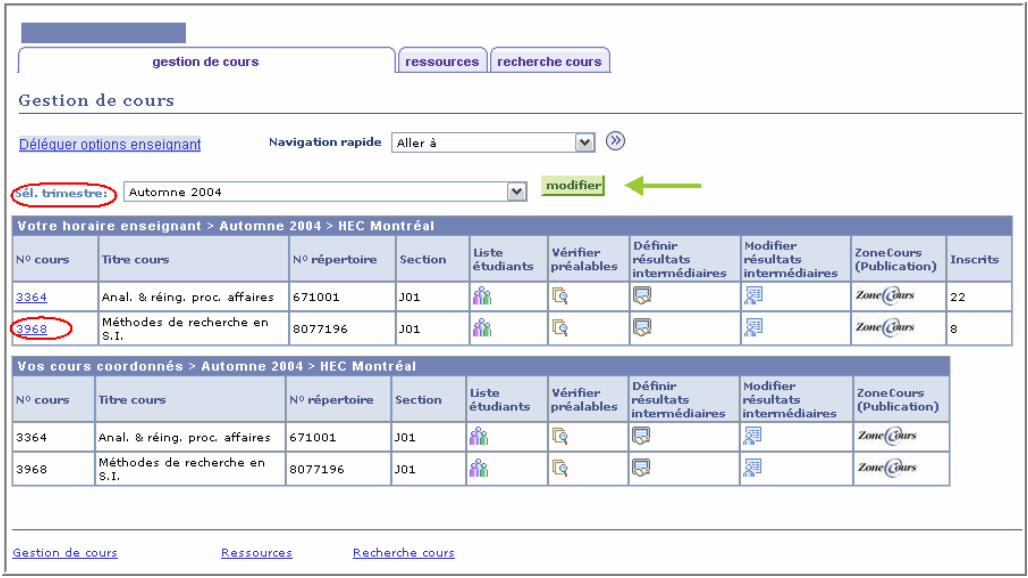

Finalement, cliquez sur le numéro de cours pour obtenir l'horaire, la salle de cours et le nombre d'inscrits de votre groupe (section).

### <span id="page-7-0"></span>**MATÉRIEL PÉDAGOGIQUE**

#### <span id="page-7-1"></span>**Plan de cours**

Le plan de cours doit être respecté et ne peut être changé sans l'approbation du conseil pédagogique de l'École. En discuter avec le directeur préalablement pour tout changement désiré. Les plans de cours sont disponibles via **[Zone cours](https://zonecours2.hec.ca/index.html)**.

Si vous donnez un cours qui est **coordonné**, vous devez :

• prendre contact avec le coordonnateur pour adopter et respecter le plan de cours établi par lui. Si vous donnez un cours **non coordonné**, vous devez :

- prendre contact avec l'adjointe responsable de la préparation du plan de cours.
- confirmer le matériel pédagogique pour le cours.

### <span id="page-7-2"></span>**Volumes et cas**

Si pour les besoins d'un cours, vous désirez que les étudiants se procurent un volume ou/et un (des) cas à titre obligatoire, vous devez en faire part à l'adjointe aux activités responsable du cours afin qu'elle le(s) commande en avance à [la COOP HEC.](https://www.coophec.com/Livres.aspx)

**Important ! Vos demandes devront être acheminées à votre adjointe avant la mi-juillet pour les cours d'automne, avant la mi-novembre pour les cours d'hiver et avant la mi-mars pour les cours d'été.**

#### <span id="page-7-3"></span>**Reproduction de documents**

Pour toute reproduction de chapitres de livres, d'articles de journaux ou périodiques, veuillez consulter [l'entente Copibec.](http://libguides.hec.ca/droit_auteur/copibec) Remettez ces documents (avec leurs références) à l'adjointe responsable du cours afin qu'elle prépare une déclaration de [droit d'auteur](http://libguides.hec.ca/droit_auteur/copibec) via [SAVIA.](https://libguides.hec.ca/savia) Le(s) document(s) sera (seront) numérisé(s) et déposé(s) dans Zone Cours.

Aux fins d'enseignement et de recherche, vous pouvez reproduire, sur support papier ou numérique :

- 1 article entier de périodique ou de journal.
- 1 chapitre (entier ou non): n'excédant pas 20% du livre.
- plusieurs chapitres : n'excédant pas 15% du livre.

#### **Important! À HEC Montréal, il n'est pas permis de dépasser la limite de reproduction autorisée par COPIBEC. Cette mesure est nécessaire pour contrôler les frais supplémentaires facturés par COPIBEC.**

Tous les documents distribués aux étudiants (en format papier ou numérique) qui ne sont pas la propriété de l'enseignant ou pour lesquels l'enseignant n'a pas reçu le consentement de l'auteur à les utiliser, doivent être déclarés. Les enseignants sont responsables de s'assurer que la déclaration est effectuée pour chaque nouveau document distribué, et ce, chaque session. L'adjointe du cours a accès à [SAVIA](https://libguides.hec.ca/savia) et peut faire la déclaration au nom de l'enseignant.

#### <span id="page-7-4"></span>**Documents ou quiz distribués en classe**

Pour toute demande de reproduction en format papier à distribuer en classe (ex. exercices ou quiz), l'enseignant doit faire parvenir le fichier à l'adjointe responsable du cours. Pour récupérer les copies, il faudrait **prévoir** un certain délai **(environ 48 heures),** si vous enseignez à Decelles. Les copies seront acheminées au local 6.115 (Decelles) par l'adjointe du cours au nom de l'enseignant qui trouvera ses copies dans le pigeonnier du Département d'économie appliquée.

### <span id="page-8-0"></span>**ZONECOURS 2.0**

Pour chaque cours, un site ZoneCours est créé chaque trimestre où le cours est offert. Ce site permettra de mettre en ligne le plan de cours, de diffuser des documents aux étudiants inscrits au cours, de faire des annonces, ou des évaluations en ligne, comme les quiz.

### <span id="page-8-1"></span>**Formations**

**IMPORTANT!** Pour initier un nouvel enseignant à ZoneCours2, l[a DAIP](https://www.hec.ca/daip/) offre des [ateliers et des](http://technopedagogie.hec.ca/activite/) formations avant chaque début de trimestre. Surveillez vos courriels ou consultez l'adjointe du cours.

**Capsules d'aide :** <http://confluence.hec.ca/display/syllabuspublic/Aide+-+Capsules>

### <span id="page-8-2"></span>**[Ajout de document\(](https://confluence.hec.ca/display/NOUV/10.+Ajouter%2C+modifier+et+supprimer+un+document)s)**

Après vous être identifié sur le site [ZoneCours2](https://zonecours2.hec.ca/) :

- 1. Sélectionnez votre site de cours.
- 2. Allez dans *Ressources* et déposez votre fichier.
- 3. Allez dans **Plan de cours**.
- 4. Sélectionnez l'endroit où vous désirez ajouter le document (ex. Séance 3).
- 5. Cliquez sur le bouton **Ajouter** dans la barre de menu et sélectionnez **Document** :

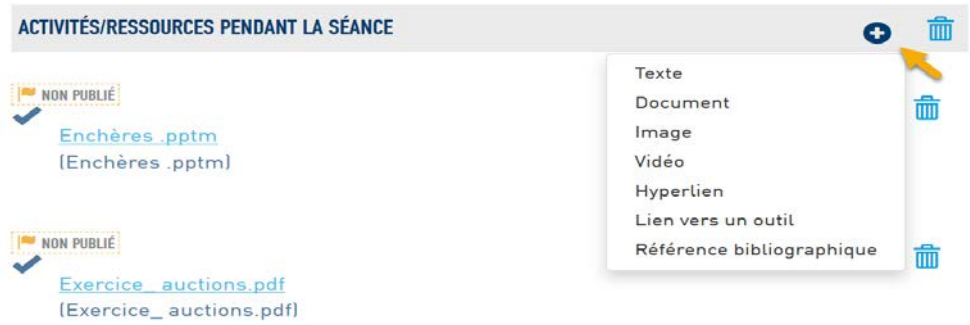

- 6. Cliquez sur **Parcourir** pour télécharger le document que vous désirez ajouter.
- 7. Précisez les droits :
	- a. **Je détiens le copyright** : si vous êtes l'auteur du document
	- b. **J'ai obtenu les droits d'un tiers** : si l'auteur du document vous a donné le droit de diffuser son document
	- c. **J'ai fait une déclaration SAVIA** : pour reproduire un œuvre protégé par les droits d'auteurs (consulter l'adjointe du cours)

**Important! Vous ne pouvez pas mettre un document sur ZoneCours2 si vous n'êtes pas l'auteur OU si vous n'avez pas d'autorisation.**

Vos options :

- a. Mettre un lien vers un document disponible à la bibliothèque de HEC Montréal (sur place ou en ligne)
- b. Ajouter un lien internet pour diriger les usagers vers le document en question
- c. Acheminer votre document à votre adjointe pour une déclaration SAVIA avant de le mettre en ligne sur ZoneCours2.
- 8. Indiquez quel type de **ressource** vous ajoutez (ex. examens antérieurs, diapositives, etc.).
- 9. Cliquez sur **Enregistrer**.

### <span id="page-9-0"></span>**Enregistrement et publication**

♦ Enregistrez vos modifications.

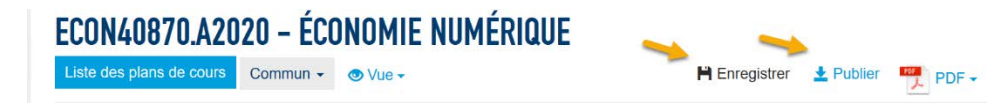

♦ Cliquez sur **Publier**. (Pour que vos changements soient visibles aux étudiants, il faut **absolument publier le site** après toute modification.

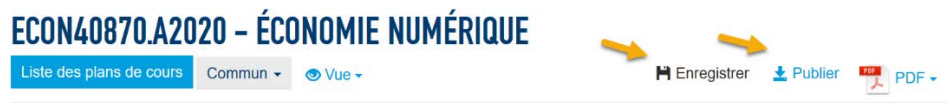

### <span id="page-9-1"></span>**[Ajout d'une annonce](https://confluence.hec.ca/display/NOUV/Annonces+-+Ajouter+une+nouvelle+annonce) (message aux étudiants)**

L'outil **Annonces** permet de communiquer un message aux participants du site. Il conserve un historique des annonces publiées pendant la session. C'est un moyen plus rapide pour joindre les étudiants que par courriel!

- ♦ Dans le menu vertical du site de cours, cliquez sur **Annonces**.
- ♦ Dans le menu horizontal situé en haut de la page, cliquez sur **Ajouter**.
- ♦ Saisissez **le Titre de l'annonce**, puis **le Texte de l'annonce.**
- ♦ Sélectionnez le mode d'**Affichage** souhaité :

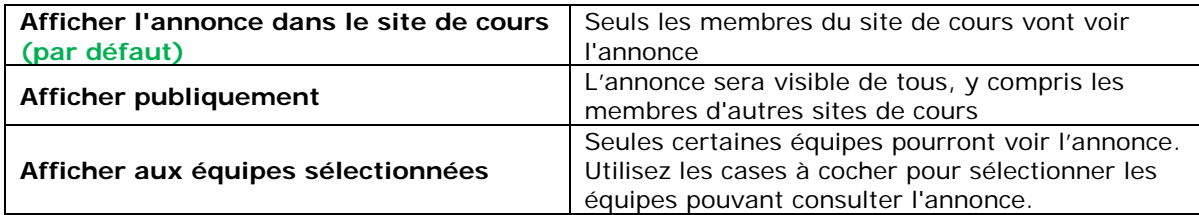

♦ Sélectionnez le type de **Disponibilité :**

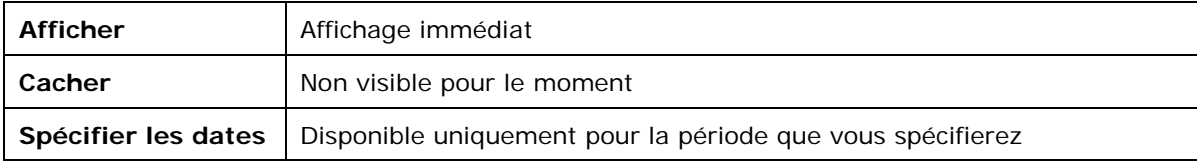

- ♦ Joignez des **fichiers** au besoin (**Fichiers joints).**
- Sélectionnez l'option qui vous convient de la Notification par courriel :

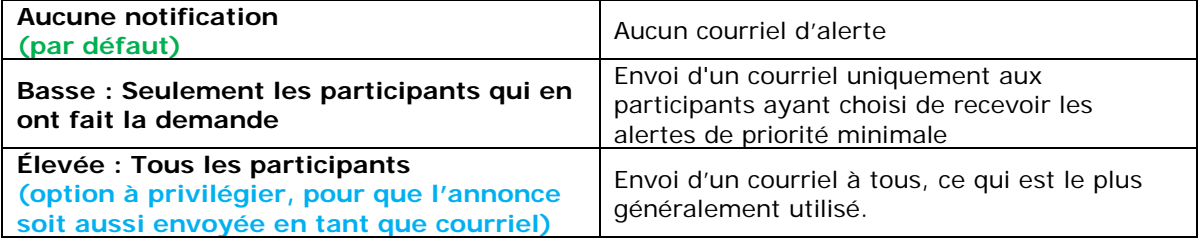

♦ Cliquez sur **Publier**.

### <span id="page-10-0"></span>**Remise de travaux**

L'outil *Remise de travaux* permet aux enseignants de recevoir et de corriger en ligne des travaux. Les travaux remis par les étudiants sont invisibles aux autres utilisateurs du site de cours.

### **Pour en savoir davantage sur l'outil : [Remise de travaux](https://confluence.hec.ca/display/syllabuspublic/Remise+de+travaux)**.

### <span id="page-10-1"></span>**Tests & Quiz**

Cet outil vous permet de créer des évaluations en ligne (comme des tests, des quiz et même des questionnaires d'examens). Cet outil a principalement été conçu pour administrer des tests, mais vous pouvez également créer des questionnaires afin d'effectuer un sondage, une autoformation ou des exercices de révision.

L'outil *Tests & Quiz* vous permet également de recueillir une rétroaction informelle à propos d'un cours. La majeure partie de la correction est effectuée automatiquement et les notes peuvent être affichées directement en ligne.

**Pour en savoir davantage sur l'outil : [Tests & quiz](https://confluence.hec.ca/pages/viewpage.action?pageId=7177425)**.

### <span id="page-11-0"></span>**DÉROULEMENT DES COURS**

Les cours sont offerts en 12 séances de trois heures chacune, sept séances avant et cinq après l'examen intra. **Consultez** le [calendrier universitaire](https://www.hec.ca/etudiants/calendriers-dates-limites/index.html) officiel sur le site de HEC Montréal pour connaître les jours fériés, la semaine de relâche et les périodes d'examens.

### <span id="page-11-1"></span>**Accès à la liste d'étudiants**

- Dans l'interface de [HEC en ligne,](https://enligne.hec.ca/psp/GAPET/?cmd=login&errorPg=ckreq&languageCd=CFR) cliquez sur Enseignant.
- Sélectionnez un trimestre et cliquez sur Modifier.
- ♦ Cliquez sur le cours correspondant à votre requête dans la colonne **Liste d'étudiants**.

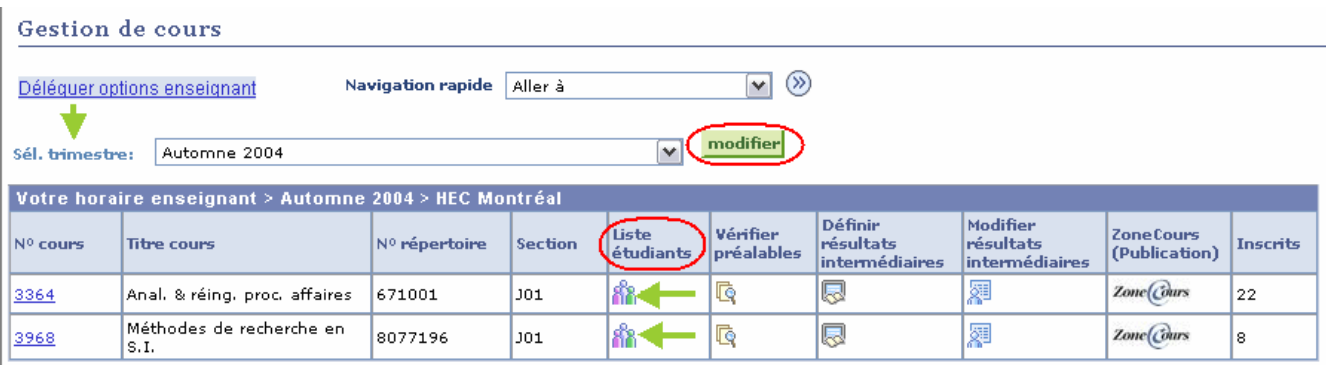

La page affichée contient les renseignements du cours (titre et no. de répertoire), les matricules et les noms des étudiants inscrits. Cette liste est mise à jour régulièrement par le Registrariat afin de tenir compte des abandons du cours.

**Important! Pour exporter la liste d'étudiants dans Excel, cliquez sur cette icône . Sauvegardez ce fichier pour compiler vos résultats tout au long de la session. Vous pouvez vous en servir par la suite afin de verser les résultats intermédiaires dans HEC en ligne.**

### <span id="page-11-2"></span>**Absence d'un enseignant à une séance de cours**

En acceptant de donner le cours, l'enseignant s'engage à être disponible à toutes les séances. Exceptionnellement, en cas d'urgence, il peut s'absenter à une séance, mais il doit aviser la direction, le secrétariat ainsi que les étudiants et, si c'est le cas, le coordonnateur du cours. Plus précisément,

- **Informez** l'adjointe du cours de votre absence **par courriel** en précisant le motif (indiquez-lui aussi vos disponibilités pour reprendre le cours).
- **Affichez une annonce** dans Zone Cours pour signaler l'annulation de la séance aux étudiants.

L'adjointe acheminera une demande de reprise de séance de cours au Registrariat par courriel avec le directeur du département et l'adjointe à la direction en copie conforme. Dès que la proposition de reprise de séance sera acceptée et confirmée, **l'enseignant informera ses étudiants** des modalités de reprise de cette séance.

### <span id="page-11-3"></span>**Évaluation de l'enseignant par les étudiants**

Les étudiants ont la possibilité d'évaluer un cours ainsi que son enseignant via ZoneCours2 pendant les deux dernières semaines du cours.

Les résultats seront transmis par courriel, directement à l'enseignant, quelques semaines après le versement des résultats finaux dans HEC en ligne. Le directeur du département recevra également une copie de ces évaluations.

### <span id="page-12-0"></span>**ABSENCE D'UN ÉTUDIANT ET CAS SPECIAUX**

### <span id="page-12-1"></span>**Absence d'un étudiant à une évaluation (autre qu'un examen)**

Si la raison de l'absence de l'étudiant est valable selon lui, l'enseignant peut convenir avec son étudiant d'une autre modalité d'évaluation. La pondération de l'évaluation manquée peut être reportée sur une autre évaluation.

**Important! L'enseignant ne peut, en aucun cas, modifier la pondération des examens intra et final.**

### <span id="page-12-2"></span>**Absence d'un étudiant à un examen intra et/ou final**

L'étudiant absent doit lui-même justifier son absence auprès de la direction administrative de son programme en remplissant le formulaire [Avis d'absence à](http://www.hec.ca/etudiants/examens/index.html) un examen et en le déposant avec une pièce justificative numérisée dans HEC en ligne (sous Dépôt de documents > Dossier étudiant > Type fichier joint > Absence motivée) dans les **cinq jours ouvrables suivant la date d'examen**.

Si le motif est accepté par le Registrariat, l'absence sera traitée comme **motivée**. L'adjointe du cours communiquera la liste des absences motivées aux professeurs concernés quelques semaines après que l'intra et/ou le final a eu lieu.

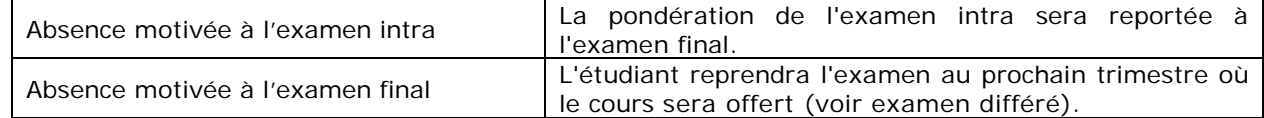

♦ Si le motif n'est pas accepté par le Registrariat, l'étudiant se verra attribuer la **note zéro.**

#### <span id="page-12-3"></span>**Examen différé**

[Un examen différé](https://www.hec.ca/etudiants/examens/examen-differe/index.html) est offert à un étudiant qui a eu une absence motivée à l'examen final approuvée par le Registrariat. L'étudiant pourra reprendre l'examen final à la période des examens finaux du prochain trimestre où le cours sera donné.

Son résultat final sera comptabilisé selon la grille de conversion du trimestre où il a passé son examen différé. Si le cours n'est pas offert à l'intérieur de la même année universitaire, l'enseignant devra produire un questionnaire d'examen afin de permettre à l'étudiant de graduer.

Le résultat obtenu à l'examen différé ne peut plus être saisi dans HEC en ligne par l'enseignant. L'adjointe du cours vous acheminera le **rapport de récupération des résultats** à remplir. Elle assurera par la suite le suivi avec la direction administrative.

#### <span id="page-12-4"></span>**Cas spécial**

Chaque trimestre, l'adjointe du cours reçoit du Registrariat une liste des cas spéciaux. Ces étudiants, pour des raisons autorisées, effectueront leur(s) examen(s) à une plage horaire différente que celle prévue dans l'horaire du cours (en raison [d'un handicap,](https://www.hec.ca/etudiants/soutien-ressources/soutien-handicap/index.html) d'un conflit entre deux examens, etc.). Lorsque la date de l'examen est différente, vous pouvez préparer un examen différent, si vous le désirez.

#### <span id="page-12-5"></span>**Cas spécial - compétition interuniversitaire ou sportive**

Le Registrariat acheminera un courriel aux enseignants et à l'adjointe responsable du cours concernant les étudiants qui seront absents à la date prévue de l'examen final et demandera un nouvel examen pour ces étudiants. L'examen se tiendra à une date établie par le Registrariat. L'enseignant devra donc produire un nouveau questionnaire.

### <span id="page-13-0"></span>**EXAMENS**

#### <span id="page-13-1"></span>**Rédaction d'un questionnaire d'examen**

- ♦ Si le cours est offert à **un seul groupe**, la rédaction est sous la responsabilité du professeur ou du chargé de cours.
- Si le cours est offert à **plus d'un groupe**, la rédaction est sous la responsabilité du coordonnateur du cours. Cependant, les enseignants pourraient être sollicités par celui-ci à contribuer à la rédaction du questionnaire (avec une ou plusieurs questions). Les [modalités à l'examen](https://www.hec.ca/registrariat/faq_employes/faq_examens.html) (R&M) devraient être les mêmes pour tous les groupes (sections). Les enseignants doivent s'assurer que la matière du plan de cours soit couverte.
- ♦ Si le cours est offert dans les **deux langues (français et anglais**), l'enseignant (ou le coordonnateur) a la responsabilité de traduire le questionnaire d'examen.

Acheminez votre questionnaire d'examen à l'adjointe responsable du cours **au moins dix jours ouvrables en avance** par rapport à la date prévue d'examen. Elle s'occupera de la révision du questionnaire, de sa mise en page ainsi que de la transmission du (des) fichier(s) à la Reprographie pour l'impression des copies.

**Important! Demeurez disponible jusqu'à ce que l'adjointe du cours vous informe que l'examen a été acheminé à l'impression.**

### <span id="page-13-2"></span>**Surveillance d'examens**

L'enseignant n'est pas tenu de surveiller ses étudiants pendant leur(s) examen(s), sauf s'il le souhaite. Habituellement, la surveillance est assurée par le Registrariat.

Les évaluations, autres que les examens intra et final (ex. : quiz ou tests), ont lieu dans la salle du cours pendant une séance de cours et doivent être surveillées par l'enseignant lui-même.

### <span id="page-13-3"></span>**Correction des questionnaires d'examens**

L'enseignant du cours assume la responsabilité :

- a. de la correction des copies d'examen de tous ses étudiants.
- b. de la révision des examens finals (lorsque ce dernier cas se présente).

### <span id="page-13-4"></span>**Calculatrices permises**

L'École recommande deux modèles de [calculatrice](https://www.hec.ca/etudiants/nouvel-admis/calculatrice/index.html) :

- Texas Instruments BA II PLUS (avec fonctions financières)
- Sharp EL-240SAB (de base)

Pendant les examens, lorsque la calculatrice est permise, les étudiants doivent utiliser une calculatrice portant une vignette de conformité. Cette vignette est apposée à la [COOP](https://www.coophec.com/default.aspx) (lors de l'achat) ou au comptoir de [Zone](http://www.hec.ca/registrariat/index.html) Info (à l'édifice Decelles).

**Pour en savoir davantage : [Examens](https://www.hec.ca/etudiants/examens/index.html)**.

### <span id="page-14-0"></span>**Copies d'examens**

Pour récupérer la(les) pochette(s) de son (ses) examen(s), l'enseignant a deux options :

- Se présenter lui-même au Centre de distribution d'examens (local RJ-310, CSC), avec une carte d'identité avec photo, le lendemain de la date de son examen.
- Prendre un arrangement avec l'adjointe du cours qui récupèrera la(les) pochette(s) à sa place.

### <span id="page-14-1"></span>**Examen intra**

Remettez les copies corrigées d'examen intra aux étudiants en classe. Il est préférable de le faire à la séance suivant la période d'examen. Si ce n'est pas possible**, il est important de remettre les copies aux étudiants et/ou de verser les résultats dans HEC en ligne avant la date limite d'abandon indiquée dans le calendrier universitaire.**

Pour certains cours, les copies corrigées de **l'intra** sont remises aux étudiants pour consultation uniquement; elles sont à récupérer par la suite par l'enseignant (vérifiez avec le coordonnateur du cours).

### <span id="page-14-2"></span>**Examen final**

Corrigez les copies d'examens dans les **10 jours ouvrables suivant la date de l'examen** (vous pouvez vous référer à l'étiquette apposée sur la pochette où la date de retour de la pochette est inscrite).

Remettez les pochettes de l'examen **final** à l'adjointe responsable pour les transmettre au Registrariat car les examens finaux **demeurent la propriété de l'École** et ne peuvent en aucun cas être remis aux étudiants. Vous pouvez également les **glisser dans la chute aménagée** spécialement à cet effet, au **local RJ-310**, édifice principal.

# <span id="page-15-0"></span>**RÉSULTATS**

### <span id="page-15-1"></span>**Saisie des résultats intermédiaires**

### [Capsule d'aide](https://www.hec.ca/dti/assistance/outils_en_ligne/HEC_en_ligne/resultats_inter.html)

Vous devez rendre disponible l'ensemble des résultats obtenus par vos étudiants via HEC en ligne.

- ♦ Dans en HEC en ligne, cliquez sur **Enseignant**.
- ♦ Cliquez sur l'icône **Définir les résultats intermédiaires** et entrer les résultats.

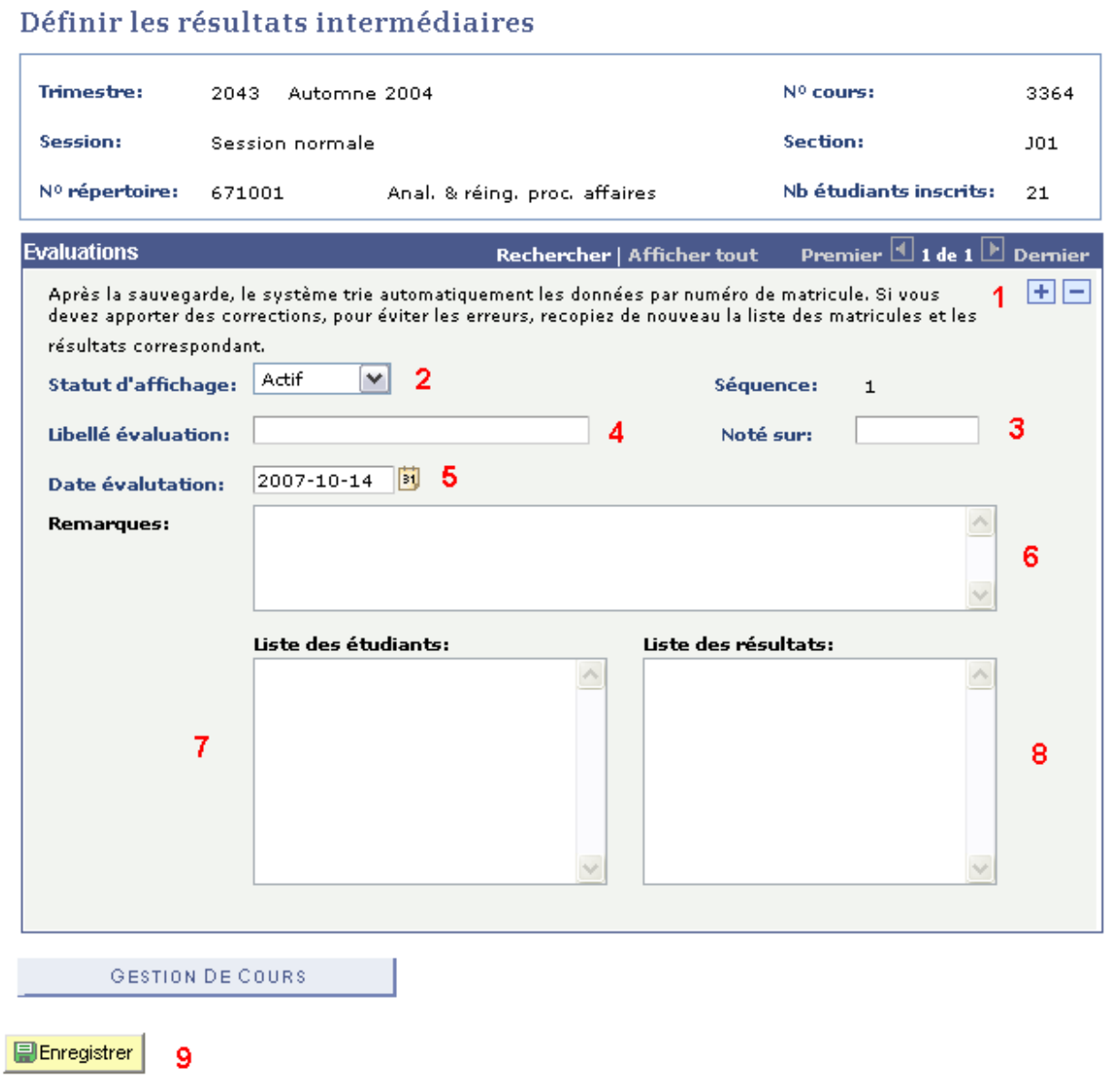

♦ Cliquez sur **Enregistrer.**

### <span id="page-16-0"></span>**Vérification et/ou modification des résultats intermédiaires**

Pour vérifier votre saisie de notes et/ou modifier des données, dans la colonne **Modifier les résultats intermédiaires,** cliquez sur la case correspondant au cours à consulter.

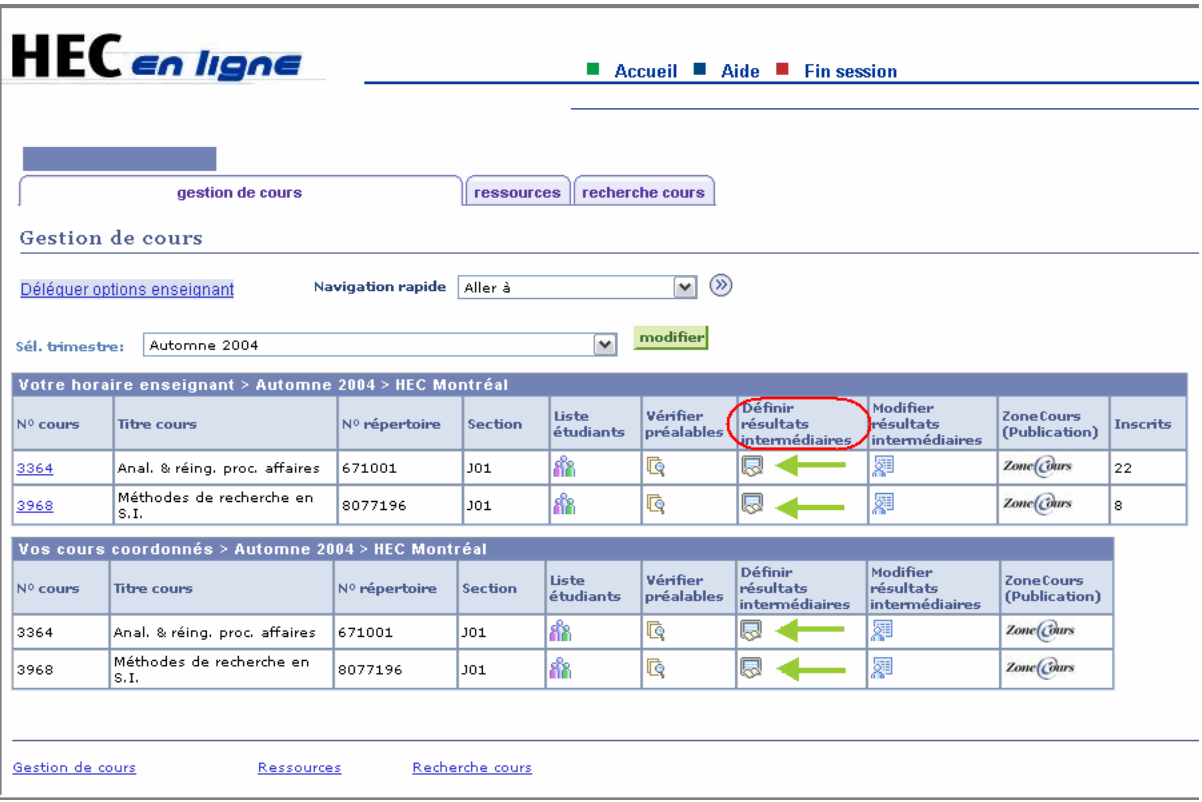

- ♦ Si des correctifs sont à apporter, modifiez les résultats.
- ♦ Cliquez ensuite sur **Enregistrer.**

### <span id="page-16-1"></span>**Traitement des notes finales**

#### [Aide à la conversion de notes](http://neumann.hec.ca/gti/technopedagogie/conversion-notes.html)

Pour **un groupe,** le professeur ou le chargé de cours se réfère au **Guide de notation littérale** qui se trouve dans le document [cité](http://www.hec.ca/gti/technopedagogie/conversion-notes.html) ci-dessus.

Pour plus d'un groupe d'un même cours, le même barème doit être appliqué et il est établi par le coordonnateur du cours.

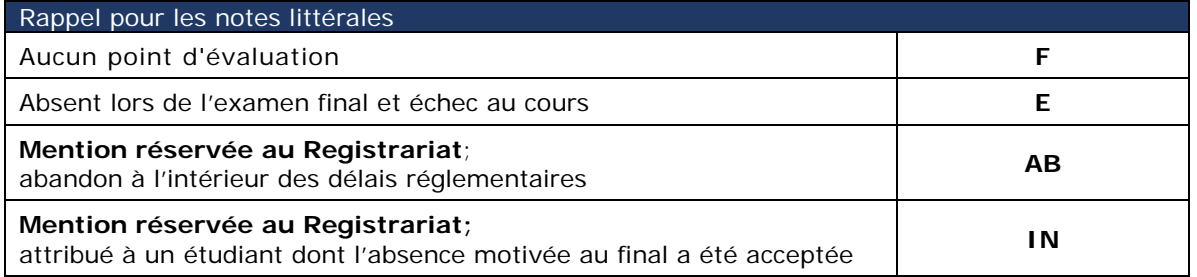

### <span id="page-17-0"></span>**Saisie des notes finales**

- ♦ Dans [HEC en ligne,](https://enligne.hec.ca/) cliquez sur **Enseignant.**
- ♦ Sélectionnez le trimestre en cours.
- ♦ Sous la colonne **Saisie notes finales**, cliquez sur la case correspondante au cours désiré.

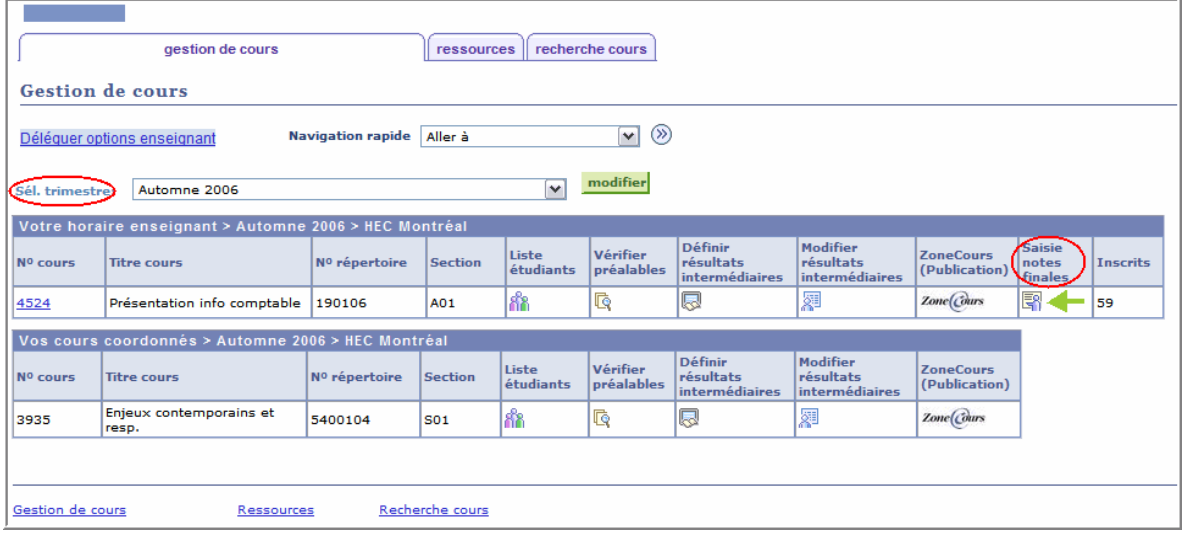

♦ Dans la liste déroulante, indiquez la note littérale obtenue.

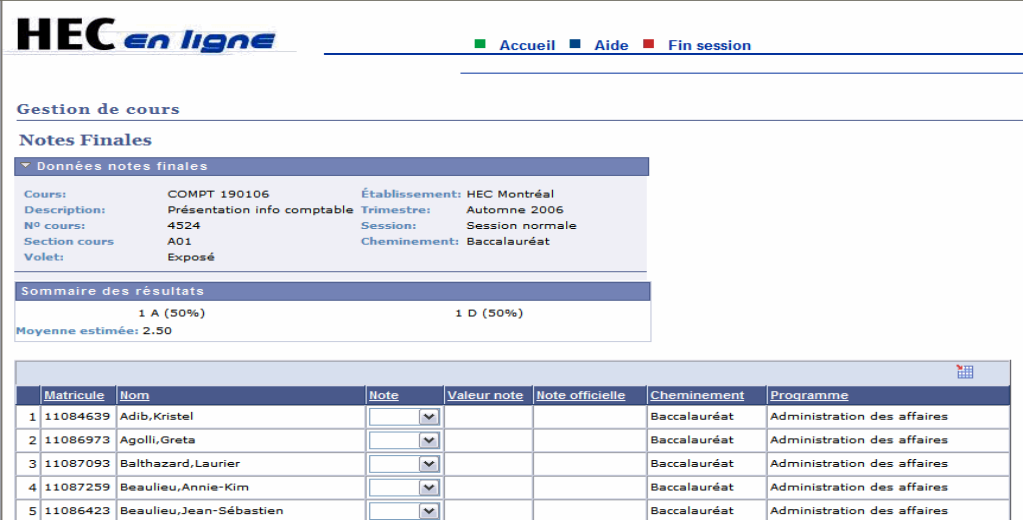

♦ Lorsque tous les résultats sont saisis, imprimez la page (**car vous n'y aurez plus accès par la suite**), cochez la case **Prêt pour approbation**, et cliquez sur le bouton **Enregistrer.**

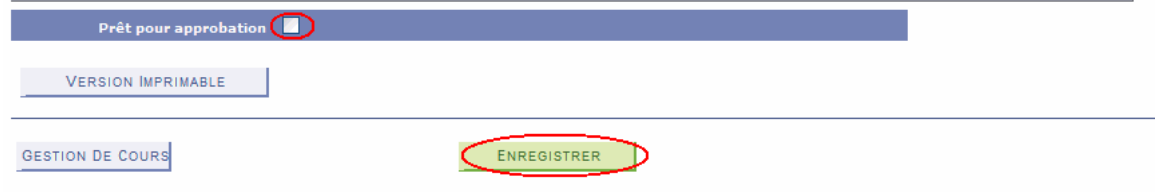

**Important! Les notes littérales sont soumises au directeur du département pour approbation.**

### <span id="page-18-0"></span>**Versement des résultats et retour des pochettes**

Aussitôt les notes finales entrées, les pochettes d'examens devront être **retournées** rapidement au Registrariat (**local RJ-310**) ou au secrétariat du département.

- ♦ Envoyez par courriel, votre fichier de notes complet (comprenant toutes les évaluations, notes finales sur 100, note littérale ET grille de conversion de notes) à l'adjointe à la direction.
- Acheminez à vos étudiants la grille de conversion utilisée.

### **En cas d'erreur lors de la saisie des notes, après que les notes finales ont été affichées dans HEC en ligne :**

- ♦ avisez par courriel l'adjointe du cours du changement à apporter en mentionnant le nom et le matricule de l'étudiant ainsi que le cours et le groupe auquel il était inscrit.
- ♦ indiquez la raison du changement de la note (ex. erreur de saisie, erreur d'addition, etc.).

L'adjointe du cours assurera le suivi auprès de la direction administrative du programme concernée pour que le changement soit apporté au dossier de l'étudiant.

### <span id="page-18-1"></span>**Traitement d'une demande de révision des résultats à un examen final**

Les étudiants peuvent, par le biais du Registrariat, faire une [demande de révision](https://www.hec.ca/etudiants/resultats-notes/index.html) de leur copie d'examen final. Le Registrariat acheminera au département la copie pour une révision en indiquant **la date limite de traitement** de la demande.

- Révisez la(les) copie(s) d'examen et remplissez le formulaire *Révision du résultat d'un examen final.*
- Justifiez toute modification (ou non), en indiquant la nouvelle note d'examen et la note littérale (si applicable). **Ne pas oublier de signer et dater le formulaire.**
- ♦ Retournez la demande de révision à l'adjointe qui la transmettra au directeur, s'il y a une modification de note (celui-ci doit également signer le formulaire). L'adjointe acheminera par la suite la demande traitée au Registrariat.